## **Dynamic Converter**

インストレーション・ガイド 10*g* リリース 3(10.1.3.3.1) 部品番号 **: E05634-01**

2007 年 9 月

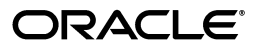

Dynamic Converter インストレーション・ガイド , 10*g* リリース 3(10.1.3.3.1)

部品番号 : E05634-01

原本名 : Dynamic Converter Installation Guide, 10*g* Release 3 (10.1.3.3.1)

原本部品番号 : A00051-01

原本協力者 : Ron van de Crommert

Copyright © 2007 Oracle. All rights reserved.

#### 制限付権利の説明

このプログラム(ソフトウェアおよびドキュメントを含む)には、オラクル社およびその関連会社に所有権 のある情報が含まれています。このプログラムの使用または開示は、オラクル社およびその関連会社との契 約に記された制約条件に従うものとします。著作権、特許権およびその他の知的財産権と工業所有権に関す る法律により保護されています。

独立して作成された他のソフトウェアとの互換性を得るために必要な場合、もしくは法律によって規定され る場合を除き、このプログラムのリバース・エンジニアリング、逆アセンブル、逆コンパイル等は禁止され ています。

このドキュメントの情報は、予告なしに変更される場合があります。オラクル社およびその関連会社は、 のドキュメントに誤りが無いことの保証は致し兼ねます。これらのプログラムのライセンス契約で許諾され ている場合を除き、プログラムを形式、手段(電子的または機械的)、目的に関係なく、複製または転用す ることはできません。

このプログラムが米国政府機関、もしくは米国政府機関に代わってこのプログラムをライセンスまたは使用 する者に提供される場合は、次の注意が適用されます。

#### U.S. GOVERNMENT RIGHTS

Programs, software, databases, and related documentation and technical data delivered to U.S. Government customers are "commercial computer software" or "commercial technical data" pursuant to the applicable Federal Acquisition Regulation and agency-specific supplemental regulations. As such, use, duplication, disclosure, modification, and adaptation of the Programs, including documentation and technical data, shall be subject to the licensing restrictions set forth in the applicable Oracle license agreement, and, to the extent applicable, the additional rights set forth in FAR 52.227-19, Commercial Computer Software--Restricted Rights (June 1987). Oracle USA, Inc., 500 Oracle Parkway, Redwood City, CA 94065.

このプログラムは、核、航空産業、大量輸送、医療あるいはその他の危険が伴うアプリケーションへの用途 を目的としておりません。このプログラムをかかる目的で使用する際、上述のアプリケーションを安全に使 用するために、適切な安全装置、バックアップ、冗長性(redundancy)、その他の対策を講じることは使用 者の責任となります。万一かかるプログラムの使用に起因して損害が発生いたしましても、オラクル社およ びその関連会社は一切責任を負いかねます。

Oracle、JD Edwards、PeopleSoft、Siebel は米国 Oracle Corporation およびその子会社、関連会社の登録商 標です。その他の名称は、他社の商標の可能性があります。

このプログラムは、第三者の Web サイトへリンクし、第三者のコンテンツ、製品、サービスへアクセスす ることがあります。オラクル社およびその関連会社は第三者の Web サイトで提供されるコンテンツについ ては、一切の責任を負いかねます。当該コンテンツの利用は、お客様の責任になります。第三者の製品また はサービスを購入する場合は、第三者と直接の取引となります。オラクル社およびその関連会社は、第三者 の製品およびサービスの品質、契約の履行(製品またはサービスの提供、保証義務を含む)に関しては責任 を負いかねます。また、第三者との取引により損失や損害が発生いたしましても、オラクル社およびその関 連会社は一切の責任を負いかねます。

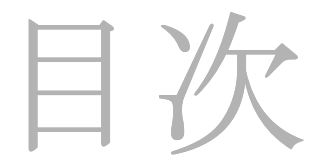

#### 第 **1** 章 **:** [概要](#page-4-0)

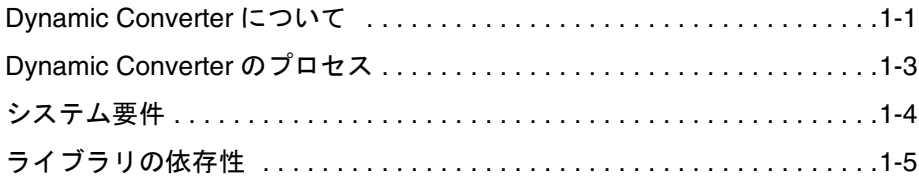

#### 第 **2** 章 **: Dynamic Converter** [ソフトウェアのインストールと](#page-10-0) 有効化

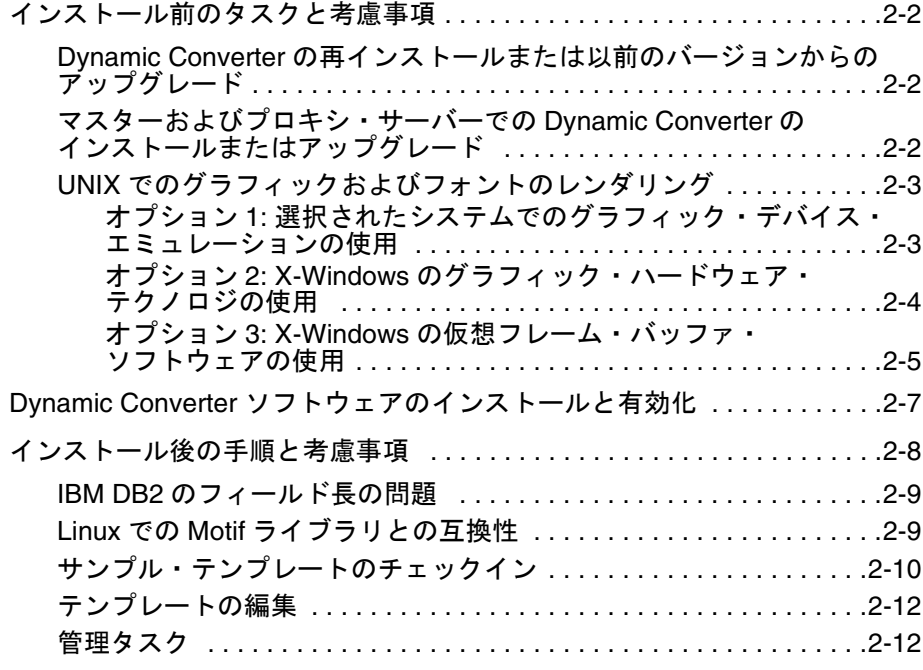

## 付録 **[A: Dynamic Converter](#page-22-0)** のアンインストール

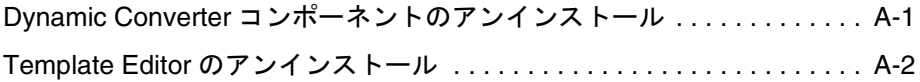

## 付録 **B:** [サード・パーティ・ライセンス](#page-24-0)

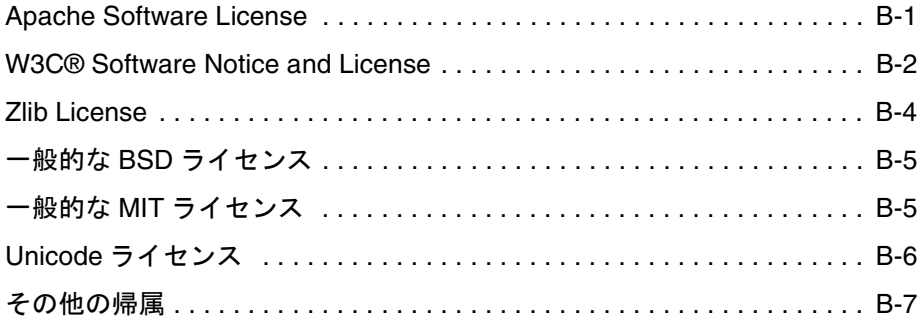

[索引](#page-32-0)

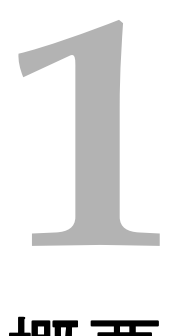

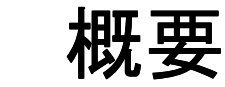

<span id="page-4-0"></span>この項の内容は、次のとおりです。

- ◆ [Dynamic Converter](#page-4-1) について (1-1 ページ)
- ◆ [Dynamic Converter](#page-6-0) のプロセス (1-3 ページ)
- ◆ システム要件 (1-4ページ)
- ◆ ライブラリの依存性 (1-5 ページ)

# <span id="page-4-2"></span><span id="page-4-1"></span>**DYNAMIC CONVERTER** について

Dynamic Converter は、Content Server のオプションの追加コンポーネントです。出力側 で作動し、Content Server にチェックインされたファイルをオンデマンドで動的に、つ まり Web ブラウザにコールされると即時に、HTML に変換します。各コンテンツ・アイ テムに対し、HTML ファイルや GIF イメージを含めた複数の出力ファイルを生成できま す。この HTML レンディションにより、ネイティブ・アプリケーション(ファイルの作 成に使用されたアプリケーション)がなくてもコンテンツを Web で表示できます。

Dynamic Converter は、390 以上のファイル形式を HTML に変換できます。ルールベー スのテンプレートを使用して、変換したコンテンツの外観を統一できます。テンプレー トを使用して、ドキュメントの各部分(要素と呼ばれます)がどのように Web ページに 表示されるかを定義します。なかでも、レイアウト・テンプレートは、Web ページの環 境(境界線、ナビゲーションなど)を定義するために使用されます。

Content Server 内のソース・ドキュメントの HTML レンディションを表示するには、 Content Server の「Search Results」ページおよび「Content Information」ページに表示 される HTML リンクを使用します(図 [1-1](#page-5-0) および図 [1-2](#page-5-1) を参照)。

|                    |                                     |         | v Change View                                                           | v Query Actions |
|--------------------|-------------------------------------|---------|-------------------------------------------------------------------------|-----------------|
| ID                 | <b>Title</b>                        | Date    | Author                                                                  | <b>Actions</b>  |
| ppt sample         | PP Sample                           | 3/6/07  | sysadmin                                                                | EO              |
| plainscript        | plain script                        | 3/6/07  | sysadmin                                                                | <b>EO</b>       |
| default            | default                             | 3/6/07  | sysadmin                                                                | <b>EO</b>       |
| acclaim            | Acclaim                             | 3/6/07  | sysadmin                                                                | 個の              |
| Executive overview | Executive Overview                  | 3/6/07  | Content Information<br>Check Out<br>Get Native File<br>Check In Similar | 泪①              |
| install quide      | Acme Engineering Installation Guide | 2/23/07 |                                                                         | B0              |
| exec templ         | Executive Template                  | 2/22/07 |                                                                         | <b>BO</b>       |
|                    |                                     |         | Send link by e-mail                                                     |                 |
|                    |                                     |         | <b>HTML Rendition</b>                                                   |                 |

<span id="page-5-0"></span>図 **1-1** 「Search Results」ページのアクション・メニューの「HTML Rendition」リンク

<span id="page-5-1"></span>図 **1-2** 「Content Information」ページの「HTML」リンク

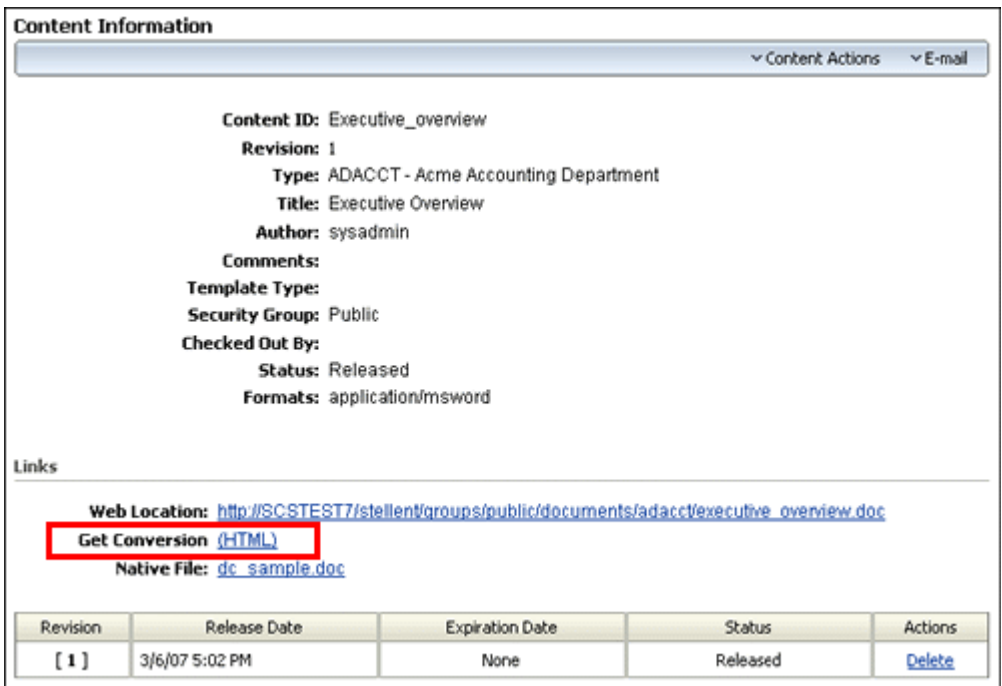

# <span id="page-6-2"></span><span id="page-6-0"></span>**DYNAMIC CONVERTER** のプロセス

図 [1-1](#page-6-1) は、基本的な Dynamic Converter のプロセスを示します。

<span id="page-6-1"></span>図 **1-1** 基本的な Dynamic Converter のプロセス

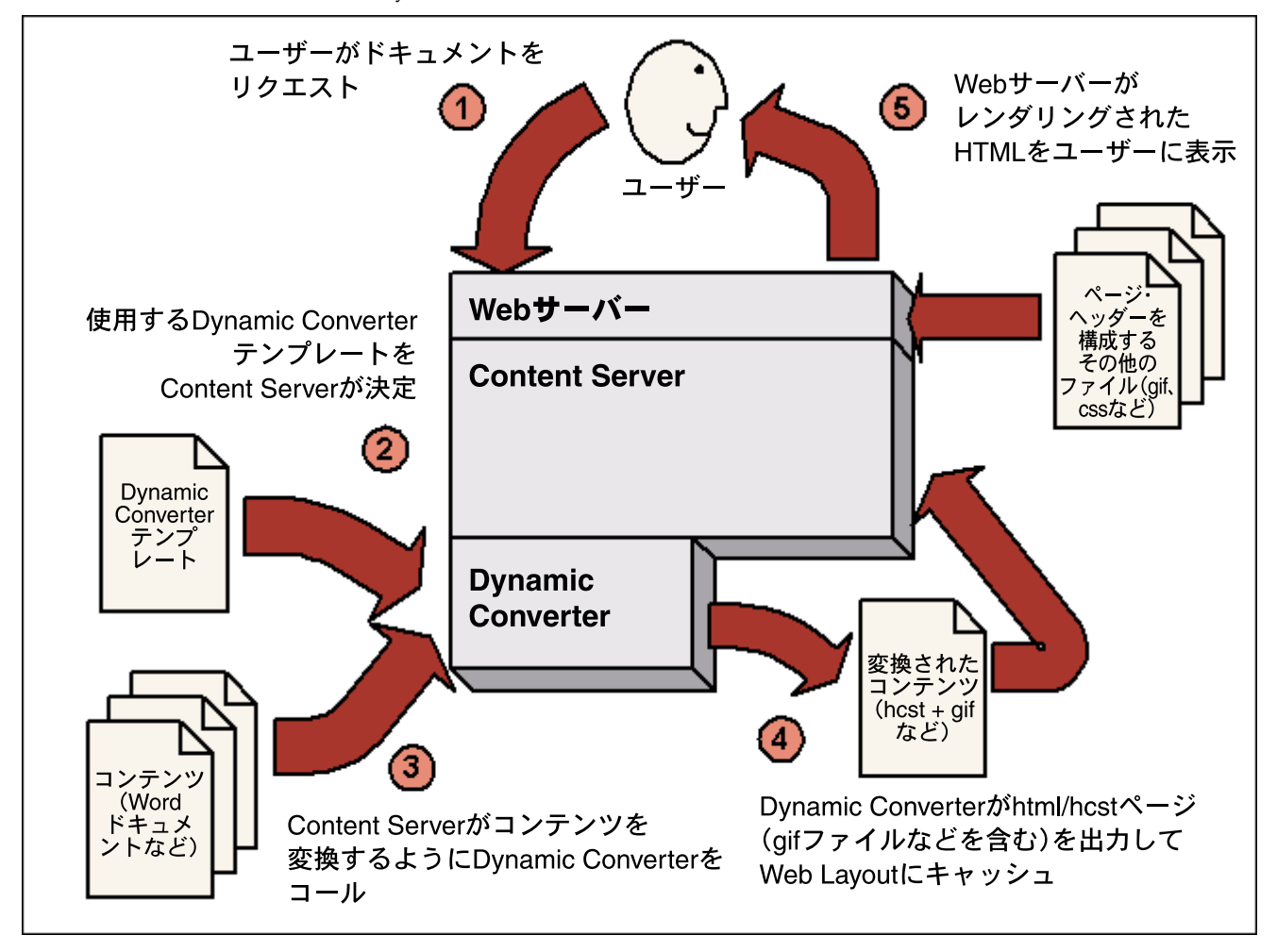

プロセスは 5 つの手順で構成されます。

- 1. ユーザーが Web ブラウザからコンテンツ・アイテムをリクエストします。
- 2. Web サーバーはこのリクエストを Content Server に渡します。Content Server は、 (メタデータ一致基準に基づき)HTML 変換に使用するテンプレートを決定します。
- 3. その後 Content Server は、ネイティブ・ファイル(たとえば Word ドキュメントや Excel スプレッドシートなど)を変換するよう Dynamic Converter をコールします。
- 4. 変換すると、1つ以上の HTML ページとサポート・ファイル (GIF、JPEG など) が 生成され、Dynamic Converter によって Dynamic Converter の Web 表示可能なファ イルのリポジトリ(Web Layout)の専用のキャッシュ領域に出力されます。
- 5. Web サーバーは、他の追加ファイル(たとえば CSS ファイルや、ページのヘッダー とフッターに使用されるイメージ)を取得し、Dynamic Converter が生成したすべ てのファイルとともにこれらをユーザーに提供します。

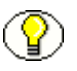

注意 **:** Dynamic Converter は、高度なキャッシング・テクノロジを使用してサーバーの 負荷を削減し、ドキュメントが不要に再変換されることを防ぎます。詳細は、『Dynamic Converter 管理ガイド』を参照してください。

# <span id="page-7-1"></span><span id="page-7-0"></span>システム要件

Dynamic Converter は、Microsoft Windows、Sun Solaris(SPARC)、HP-UX、IBM AIX および Linux でサポートされています。

Dynamic Converter をインストールする前に、次のシステム要件が満たされていること を確認してください。

- サーバーに Content Server 10*g* リリース 3 が正しくインストールされ、稼働している 必要があります。サーバー要件の詳細は、Content Server のインストレーション・ガ イドを参照してください。Dynamic Converter 10*g* リリース 3 は、10*g* リリース 3 よ りも前の Content Server とは互換性がありません。
- UNIX オペレーティング・システムを使用している場合、インストールに Content Server との互換性がある必要があります。詳細は、Content Server のインストレー ション・ガイドを参照してください。
- UNIX オペレーティング・システムを使用している場合、Content Server を実行する ユーザーには、**/tmp** への書込みアクセス権が必要です。アクセスができないと、動 的変換は成功しません。
- クライアント・システムに次のいずれかの Web ブラウザが必要です。
	- **Internet Explorer:** バージョン 4.0 以上
	- **Netscape:** バージョン 4.06 以上
- ◆ Template Editorは、Microsoft WindowsおよびInternet Explorer バージョン4.0以上を 実行しているマシンにダウンロードする必要があります。

# <span id="page-8-1"></span><span id="page-8-0"></span>ライブラリの依存性

UNIX および Linux オペレーティング・システムでは、次のライブラリの依存性に注意 してください。

#### <span id="page-8-3"></span>**Solaris**

- ◆ Solaris を実行している場合、Dynamic Converter が正しく作動するために、次のライ ブラリが必要です。
	- libgcc\_s.so.1
	- libstdc++.so.6
	- libm.so.2

#### <span id="page-8-2"></span>**Linux**

- Linux を実行している場合、Dynamic Converter が正しく作動するために、次のライ ブラリが必要です。
	- libstdc++.so.5

```
このライブラリが Dynamic Converter のコンピュータに存在しない場合、手動でイ
ンストールする必要があります。 Oracle Enterprise Linux 4 アップデート 4 の場合、
ファイル名は compat-libstdc++-33-3.2.3-47.3.i386.rpm で、ディスク 1
(Enterprise-R4-U4-i386-disc1.iso)に含まれています。次のコマンドを使用してファイ
ルをインストールします。
rpm -i compat-libstdc++-33-3.2.3-47.3.i386.rpm
```
rpm コマンドは、必ず root ユーザーで実行してください。

- Linux を実行している場合、レンダリングに X-Windows を使用するには、次のライ ブラリが必要です。
	- ibXm.so.3

このライブラリが Dynamic Converter のコンピュータに存在しない場合、手動でイ ンストールする必要があります。 Oracle Enterprise Linux 4 アップデート 4 の場合、 ファイル名は *openmotif-2.2.3-10.RHEL4.5.i386.rpm* で、ディスク 2 (*Enterprise-R4-U4-i386-disc2.iso*)に含まれています。

#### <span id="page-9-0"></span>**AIX**

- ◆ AIXを実行している場合、Dynamic Converter が正しく作動するために、次のライブ ラリが必要です。
	- libC.a

このライブラリを取得するには、IBM の Web サイト (http://www-306.ibm.com/software/ awdtools/xlcpp/)から、使用中の AIX バー ジョンに対して適切なバージョンのライブラリをダウンロードします。

#### <span id="page-9-1"></span>**HP-UX**

- ◆ HP-UX を実行している場合、Dynamic Converter が正しく作動するために、次のラ イブラリが必要です。
	- libdld.2
	- $\bullet$  libc.2
	- libcl.2
	- libisamstub.1
	- libCSup.2
	- libstream.2
	- libstd.2
	- libstd\_v2.2
	- libm.2
	- libXll.sl

概要

**2**

# <span id="page-10-0"></span>**2DYNAMIC CONVERTER** ソフトウェア のインストールと有効化

Dynamic Converter ソフトウェアのインストールおよびセットアップは、次の手順で構 成されます。

- 1. [インストール前のタスクと考慮事項\(](#page-11-0)2-2 ページ):
	- ◆ Dynamic Converter [の再インストールまたは以前のバージョンからのアップグ](#page-11-1) [レード\(](#page-11-1)2-2 ページ)
	- [マスターおよびプロキシ・サーバーでの](#page-11-2) Dynamic Converter のインストールまた はアップグレード (2-2 ページ)
	- ◆ UNIX でのグラフィックおよびフォントのレンダリング (2-3 ページ)
- 2. Dynamic Converter ソフトウェアのインストールと有効化 (2-7ページ)
- 3. [インストール後の手順と考慮事項\(](#page-17-0)2-8 ページ):
	- ◆ IBM DB2 のフィールド長の問題 (2-9 ページ)
	- ◆ Linux での Motif ライブラリとの互換性 (2-9 ページ)
	- [サンプル・テンプレートのチェックイン\(](#page-19-0)2-10 ページ)
	- ◆ テンプレートの編集 (2-12 ページ)
	- ◆ 管理タスク (2-12 ページ)

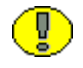

重要 **:** Dynamic Converter をインストールおよびセットアップする前に、すべてのシス テム要件が満たされていることを確認してください。

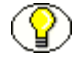

注意 **:** Dynamic Converter を UNIX または Linux にインストールする場合は、1-5 [ページ](#page-8-1) [の「ライブラリの依存性」](#page-8-1)も参照してください。

# <span id="page-11-5"></span><span id="page-11-0"></span>インストール前のタスクと考慮事項

このドキュメントでは、次を前提としています。

- ◆ Dynamic Converter をインストールするシステムへの管理権限があること。
- ◆ インストールするシステムが 1-4 [ページの「システム要件」に](#page-7-1)記載されているハード ウェアおよびソフトウェアの要件を満たしていること。

Dynamic Converter コンポーネントをインストールおよび有効化する前に、通常のイン ストールのかわりに、または追加して次のタスクを実行する必要があるかどうかを決定 します。

- ◆ Dynamic Converter[の再インストールまたは以前のバージョンからのアップグレード](#page-11-1)  $(2-2 \ltimes -\frac{1}{2})$
- [マスターおよびプロキシ・サーバーでの](#page-11-2) Dynamic Converter のインストールまたは アップグレード (2-2 ページ)
- <span id="page-11-3"></span>UNIX [でのグラフィックおよびフォントのレンダリング\(](#page-12-0)2-3 ページ)

## <span id="page-11-1"></span>**Dynamic Converter** の再インストールまたは 以前のバージョンからのアップグレード

Dynamic Converter を再インストールするか、以前のバージョンの Dynamic Converter からアップグレードする場合、新しい Content Server コンポーネントをインストールす る前に、以前のものをアンインストールしてください。詳細は、A-1 [ページの](#page-22-2) 「Dynamic Converter [コンポーネントのアンインストール」を](#page-22-2)参照してください。

## <span id="page-11-4"></span><span id="page-11-2"></span>マスターおよびプロキシ・サーバーでの **Dynamic Converter** のインストールまたは アップグレード

Dynamic Converter をマスター Content Server および関連付けられたプロキシ Content Server の両方で使用する場合、Dynamic Converter コンポーネントを両サーバーにイン ストールします。同様に、Dynamic Converter の既存のバージョンがマスターおよびプ ロキシ Content Server の両方に現在インストールされている場合、両方を別々にアップ グレードする必要があります。

# <span id="page-12-3"></span><span id="page-12-0"></span>**UNIX** でのグラフィックおよびフォントの レンダリング

Dynamic Converter は、グラフィックおよびフォントのレンダリングに、次のいずれか の方法を使用します。

- 1. [グラフィック・デバイス・エミュレーション](#page-12-1) ([2-3](#page-12-1) ページ)
- 2. X-Windows [のグラフィック・ハードウェア](#page-13-0) ([2-4](#page-13-0) ページ)
- 3. X-Windows [の仮想フレーム・バッファ・ソフトウェア](#page-14-0) ([2-5](#page-14-0) ページ)

Linux (32-bit Intel) と Solaris (Sparc) では 3 つの方法のいずれもがサポートされてい ますが、最初のデフォルトはオプション 1 です。HP-UX と AIX ではオプション 1 は使 用できないため、オプション 2 または 3 をユーザーが設定する必要があります。

## <span id="page-12-2"></span><span id="page-12-1"></span>オプション **1:** 選択されたシステムでのグラフィック・ デバイス・エミュレーションの使用

グラフィック・デバイス・エミュレーションを使用すると、グラフィック・カードまた は X-Windows の仮想フレーム・バッファ・ソフトウェアをインストールしなくても、 グラフィックやフォントをレンダリングできます。この方法では、TrueType フォント (.ttf および .ttc ファイル拡張子を持つもの)の使用をサポートしています。変換中にフォ ントが検出されない場合、変換は失敗します。フォントの場所は、Dynamic Converter の構成ページの「Font Path」設定で制御されます。

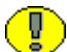

重要 **:** TrueType フォントを UNIX サーバーにコピーする場合、ファイル拡張子は小文字 にする必要があります。

X-Windows を使用する場合、Dynamic Converter の「Configuration」ページの「Use X-Windows for Rasterization」設定を有効にします(詳細は『Dynamic Converter 管理 ガイド』を参照してください)。

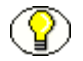

<span id="page-12-4"></span>注意 **:** グラフィック・デバイス・エミュレーションがサポートされていない UNIX シス テム(AIX など)で実行する場合、この設定は無視されます。

## <span id="page-13-0"></span>オプション **2: X-Windows** のグラフィック・ハードウェア・ テクノロジの使用

X-Windows テクノロジでは、Dynamic Converter は実行中の X-Server にアクセスする 必要があります。Dynamic Converter はピクセルの描画を X-Server システムに依存して いるため、特にベクター・グラフィックの変換時にアクセスする必要があります。

ベクター・グラフィック・フォーマットでは、線と塗りを記述します。一般的なフォー マットには、WMF、EMF、CorelDRAW、Adobe Illustrator、Excel のグラフ、Word の オートシェイプ、および PowerPoint プレゼンテーションがあります。一方、ラスター・ グラフィックには、イメージのピクセル情報が含まれています。一般的なファイル・ フォーマットは BMP、JPEG および GIF です。

<span id="page-13-2"></span>ベクターとラスター・グラフィックの違いを知る方法の 1 つに、イメージを拡大する方 法があります。ベクター・グラフィックでは線を記述するため、線の位置が再計算され、 イメージを拡大してもきれいに表示されます。ただし、ラスター・グラフィックは、サ イズを変更すると、イメージがモザイク状になります。

ベクター・グラフィックを変換する(他にも、スプレッドシートで複数の列に渡るテキ ストを正確に測定する)には、Dynamic Converter が X-Server にアクセスできるよう に、UNIX マシンで次の手順を実行する必要があります。

- 1. Content Server を実行しているユーザーでローカル・コンソールにログオンします。
- 2. 次のコマンドを実行し、Content Server が実行中の X-Server を使用する権限を付与 します。 xhost +localhost
- <span id="page-13-1"></span>3. 「Configuration」ページの DISPLAY 変数を **:1.0** に設定します。
- 4. Content Server を停止し、次に管理サーバーを停止します。
- 5. 管理サーバーを再起動し、次に Content Server を再起動します。
- 6. ユーザーがログインした状態でコンソールをロックします。ユーザーがログオフす ると、グラフィックの変換は失敗します。

オプション 2 を使用し、ユーザーをコンソールにログオンしたままにしない場合、次の 手順を実行します。ただしこの方法では、ベクター・グラフィックを使用したドキュメ ントと、スプレッドシート・ファイルの一部のテキストは、正しく変換されません。

- 1. Content Server を実行しているユーザーでローカル・コンソールにログオンします。
- 2. Content Server を再起動します。
- 3. ローカル・コンソールからログオフします。

## <span id="page-14-1"></span><span id="page-14-0"></span>オプション **3: X-Windows** の仮想フレーム・バッファ・ ソフトウェアの使用

ユーザーをコンソールにログオンしたままにするのを防ぐ別の手段として、X-Windows の仮想フレーム・バッファ・ソフトウェアを使用する方法があります。この項では、ビ デオ・カードを使用してもしなくても実行可能な、X11R6 仮想フレーム・バッファを Solaris にインストールする方法を説明します。(他の UNIX オペレーティング・システ ムでも、同様のインストール手順を実行します。)

問題が発生した場合や支援が必要な場合は、コンサルティング・サービスにお問い合せ ください。

#### 手順 **1:** 必須ファイルの入手

最初の手順では、**README.XVFB** および **X11R6\_bin.tar.Z** の 2 つのファイルを入手しま す。これらは ftp://ferret.wrc.noaa.gov(*special\_request/xvbf* ディレクトリ)から入手で きます。匿名でログインできます。

ファイルは必ずバイナリ・モードで転送してください。 Windows では、ブラウザ・ウィ ンドウで ftp:// を使用すると、バイナリ転送が実行されない場合があります。ファイル・ サイズを確認します。ディスク上のサイズではなく、ファイルのサイズが重要です。

#### 手順 **2:** バイナリのインストール

次の手順では、ダウンロードしたバイナリをインストールします。

- 1. tar ファイルを、Solaris マシンの一時的な場所に保存します。
- 2. root への変更 : **su**
- 3. ディレクトリの作成 : **mkdir /usr/X11R6**
- 4. ディレクトリへの移動 : **cd /usr/X11R6**

この場合、大 / 小文字の区別があります。 X と R は大文字にしてください。

- 5. ファイルの実行 : **uncompress <temp directory>/X11R6\_bin.tar.Z**
- 6. ファイルの解凍 : **tar xvf <temp directory>/X11R6\_bin.tar.Z**

#### 手順 **3:** 仮想フレーム・バッファの起動

**/etc/init.d** の起動スクリプトで、適切な実行レベル・フォルダへのリンクを作成して仮想 フレーム・バッファを起動します。(README ファイルに起動スクリプトの例が含まれ ています。)

- 1. root で **cd /usr/X11R6** に移動します。
- 2. **./Xvfb :1 –screen 0 1024x768x8 &** で起動します。

セキュリティ上の理由から、root のパスにはローカル・ディレクトリが含まれていない ため、先頭に **./** が必要です。起動スクリプトを作成する場合、ユーザーのログイン・コ ンテキストがまだ存在しないため、コマンドを完全修飾コマンドで開始する必要があり ます。

#### **/usr/X11R6/bin/Xvfb :1 –screen 0 1024x768x8 &**

このコマンドにより、X-Server がデバイス **1**、画面 **0** で開始します。 X システムでは複数 のビデオ・デバイスが使用可能で、最初のものが **0** になります。複数のビデオ・カード を使用している場合、デバイス番号を調整してください。また、X システムでは、ビデ オ・デバイスで複数の画面を使用できます。ここでは、必ず画面 **0** を指定してください。

### 手順 **4:** 仮想フレーム・バッファの参照

最後に、仮想フレーム・バッファを参照する必要があります。

- 1. Dynamic Converter コンポーネントのインストール後(次のページを参照)、 Content Server のインタフェースで Dynamic Converter の構成ページを開きます。
- 2. DISPLAY 変数を **:1.0** に設定します。
- 3. Content Server を再起動します。

# <span id="page-16-1"></span><span id="page-16-0"></span>**DYNAMIC CONVERTER** ソフトウェアのインストール と有効化

Dynamic Converter ソフトウェアには、Content Server コンポーネント・ファイルが含 まれています。コンポーネントは、Content Server の機能を変更または強化するプログラ ム・コード、リソースおよびテンプレートのモジュールです。

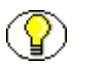

注意 **:** Dynamic Converter をマスター Content Server および関連付けられたプロキシ Content Server の両方で使用する場合、Dynamic Converter コンポーネントを両サー バーにインストールする必要があります。

Dynamic Converter コンポーネントをインストールおよび有効化するには、次の手順を 実行します。

- 1. ネイティブ OS ユーティリティがインストール済で有効化されており、実行中であ ることを確認してください。
- 2. 新しいブラウザ・ウィンドウを開き、システム管理者 (sysmanager ロール)として Content Server にログインします。
- 3. 「Administration Applets」ページに移動して、「**Admin Server**」リンクをクリック 」 します。
- 4. 「Content Admin Server」ページで、Dynamic Converter コンポーネントをインス トールする Content Server インスタンスのボタンをクリックします。

選択した Content Server インスタンスのステータス・ページが表示されます。

5. サーバー・インスタンスのオプション・リストで、「**Component Manager**」リンク をクリックします。

「Component Manager」ページが表示されます。

- 6. 「**Install New Component**」フィールドの横の「 」 **Browse**」ボタンをクリックします。 」
- 7. 適切な Dynamic Converter コンポーネントの zip ファイル(ソフトウェア・ディス トリビューション・メディアの component ディレクトリ内)にナビゲートし、ファ イルを選択してファイル選択ダイアログを閉じます。
- 8. 「**Install**」をクリックします。 」 概要ページにインストールされるアイテムのリストが 表示されます。
- 9. 「**Continue**」をクリックします。 」 これで必要なすべてのファイルがアップロードされ てインストールされます。

注意 **:** 特にネットワーク・ドライブにインストールしている場合は、アップロードにし ばらく時間がかかることがあります。進捗状況の表示はありません。アップロードは、 Content Server と同じマシンで実行しているブラウザで実行します。

すべてのファイルのコピーが完了すると、コンポーネントが正しくアップロードお よびインストールされたというメッセージが表示されます。

10. リンクをクリックしてコンポーネントを有効化し、サーバーを再起動します。

Content Server のステータス・ページが表示されます。

- 11. 再起動アイコン( ◯) をクリックして Content Server インスタンスを再起動しま す。
- 12. UNIX システムの場合、「Configuration」ページで「Display」および「Font Path」 設定が正しく設定されていることを確認してください。

注意 **:** すべてのブラウザ・ウィンドウを閉じてから、再度 Content Server にログインし ます。

13. インストールを検証するには、システム管理者として Content Server にログインし、 「Administration Applets」ページに移動します。このページに、「**Dynamic Converter Admin**」リンクが表示されます。 」

このリンクをクリックすると、Dynamic Converter の管理ページに移動します。こ のページで、テンプレート選択ルールの作成、変換テンプレートの作成と編集、お よび Dynamic Converter の構成が実行できます。

Dynamic Converter が正しくインストールおよび設定され、コンテンツ・アイテムにテ ンプレート選択ルールが適用されると、検索結果ページとコンテンツ情報ページに、動 的に変換されたコンテンツ・アイテムへの HTML リンクが表示されるようになります。 このリンクをクリックすると、割り当てられたテンプレートに従って変換されたファイ ルを表示できます。

# <span id="page-17-0"></span>インストール後の手順と考慮事項

<span id="page-17-1"></span>Dynamic Converter コンポーネントをインストールおよび有効化した後、次の考慮事項 およびタスクに注意してください。

- ◆ IBM DB2 のフィールド長の問題 (2-9 ページ)
- ◆ Linux での Motif [ライブラリとの互換性\(](#page-18-1)2--3ページ)
- [サンプル・テンプレートのチェックイン\(](#page-19-0)2-10 ページ)
- ◆ テンプレートの編集 (2-12 ページ)
- ◆ 管理タスク (2-12 ページ)

## <span id="page-18-2"></span><span id="page-18-0"></span>**IBM DB2** のフィールド長の問題

Dynamic Converter を IBM の DB2 データベースとともに実行すると、問題が発生する 場合があります。 Dynamic Converter コンポーネントをインストールすると、DB2 の使 用中に Content Server が再起動に失敗し、次のエラーが生成される場合があります。

Unable to alter table '[IBM][CLI Driver][DB2/NT] SQL0107N The name "PK HTMLCONVERSIONSTEMP" is too long. The maximum length is "18". SQLSTATE=42622'.

このエラーが発生した場合、新しい Content Server の構成変数を作成する必要がありま す。

- 1. 新しいブラウザ・ウィンドウを開き、システム管理者 (sysmanager ロール)として Content Server にログインします。
- 2. 「Administration Applets」ページに移動して、「**Admin Server**」リンクをクリック 」 します。
- 3. 「Content Admin Server」ページで、Dynamic Converter が稼働中の Content Server インスタンスのボタンをクリックします。

選択した Content Server インスタンスのステータス・ページが表示されます。

4. サーバー・インスタンスのオプション・リストで、「**General Configuration**」リン クをクリックします。

<span id="page-18-3"></span>「General Configuration」ページが表示されます。

- 5. ページの一番下までスクロールし、表「Additional Configuration Variables」に次の 行を追加します。 UseDatabaseShortIndexName=true
- 6. 「**Save**」をクリックします。 」
- 7. Content Server を再起動します。

## <span id="page-18-1"></span>**Linux** での **Motif** ライブラリとの互換性

一部の Linux インストールでは、インストールされている Motif ライブラリと、 Dynamic Converter の変換テクノロジの作成に使用されているライブラリに互換性があ りません。適切な Motif ライブラリがないと、グラフィックの変換時に問題が発生しま す。その結果、0 バイトのグラフィック・ファイルが生成されます。

Linux システムで使用されている Motif ライブラリを確認するには、次のディレクトリ に移動します。 shared/os/linux/lib/htmlexport

ここで次のコマンドを実行します。 ldd libsc\_du.so

これにより、ライブラリの依存性のリストが出力されます。 Motif ライブラリの行が次の ように表示されているかどうかを調べます。 libXm.so.1 => not found

このように表示されている場合、互換性のある Motif ライブラリはインストールされて いない可能性があります。

この場合、互換性のある Motif ライブラリをインストールし、その後 Dynamic Converter を再インストールする必要があります。ご使用の Linux プラットフォームのイ ンストール・ディスクに、適切なライブラリが含まれている場合があります。含まれて いない場合、次の Web サイトでバイナリ rpm のダウンロード手順を参照してください。 http://www.lesstif.org/download.html

Content Server の構築およびテスト時に使用されている Motif ライブラリのバージョン は次のとおりです。 x86 Linux - lesstif v. 0.89.0

# <span id="page-19-2"></span><span id="page-19-0"></span>サンプル・テンプレートのチェックイン

Dynamic Converter にはいくつかのサンプル・テンプレートが含まれています。これら をコンテンツ・アイテムに適用する前に、まず Content Server にチェックインする必要 があります。新しい Dynamic Converter コンポーネントを有効化した後、これらのテン プレートを Content Server にチェックインすると、素早く簡単にアクセスできます。

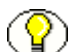

注意 **:** サンプル・テンプレートを Dynamic Converter の以前のバージョンのインストー ル時に Content Server にチェックインした場合、再度チェックインする必要はありませ  $h_{\rm o}$ 

チェックインする際、Dynamic Converter のテンプレート・チェックイン・フォームで テンプレート・タイプとして「**GUI Template**」を必ず選択してください。 」 これにより、 使用可能なテンプレート・リストの一部となり、Template Editor に認識されるようにな ります。

サンプル・テンプレートは、Dynamic Converter の samples ディレクトリ (*[CS\_Dir]/custom/DynamicConverter/Samples/*。*[CS\_Dir]* は Content Server インスタンス のインストール・ディレクトリ)内にあります。様々な種類のテンプレートがあり、そ れぞれ正しいタイプとしてチェックインする必要があります。

<span id="page-19-1"></span>**❖ GUIテンプレート:** これらのテンプレートは *gui templates* サブディレクトリに含まれ ており、変換したドキュメントの外観上の表現と変更を提供します。 Template Editor を使用してこれらのテンプレートを変更し、リアルタイムで表示できます。 GUI テンプレートのファイル拡張子は *.ttp* です。

<span id="page-20-0"></span> スクリプト・テンプレート **:** これらのテンプレートは *script\_templates* サブディレクト リに含まれており、変換したドキュメントに一連のスクリプト・ルールを提供しま す。スクリプト・テンプレートを変更するには、テンプレートの作成に使用された言 語の知識が必要です。スクリプト・テンプレートのファイル拡張子は *.hcst* です。

#### その他の考慮事項

Dynamic Converter のテンプレートについて、次の考慮事項にも注意してください。

- GUI テンプレートを Content Server にチェックインする前に、テンプレートの外観を 確認する場合は、『Dynamic Converter Sample Templates』ドキュメントにそれぞれ のスクリーンショットがあります。このドキュメントは、Dynamic Converter ソフ トウェアのディストリビューション・メディアに PDF ファイルとして含まれていま す。
- <span id="page-20-1"></span>◆ テンプレート・サンプルに加えて、他に2つのサンプルが用意されています。 *gui\_layouts* サブディレクトリには *Default\_layout.txt* が含まれています。これは、変 換したコンテンツの周りに Content Server の境界線とナビゲーションを表示するレ イアウト・テンプレートです。また、*Snippet\_layout.txt* は、変換したコンテンツか ら単純な HTML ファイルを作成し、コンテンツを別の Web ページに含められるよ うにするレイアウト・テンプレートです。これらのテンプレートは、Layout テンプ レートとして Content Server にチェックインする必要があります。最後に、root ディレクトリには *snippet demo.hcst* が含まれています。これは、Idoc Script 機能を 説明するポータル形式の Web ページです(詳細は『Dynamic Converter 管理ガイ ド』を参照)。

# <span id="page-21-0"></span>テンプレートの編集

<span id="page-21-2"></span>Dynamic Converter には Template Editor が含まれており、GUI テンプレートで用意さ れている多様な設定のためのグラフィカル・ユーザー・インタフェース (GUI) を提供 しています。 Dynamic Converter の「Edit Templates」ページまたは「Template Selection Rules」ページの「**Edit Template**」を最初にクリックしたときに、 」 Template Editor がダ ウンロードされます。

**図 2-1** 「Edit Templates」ページ

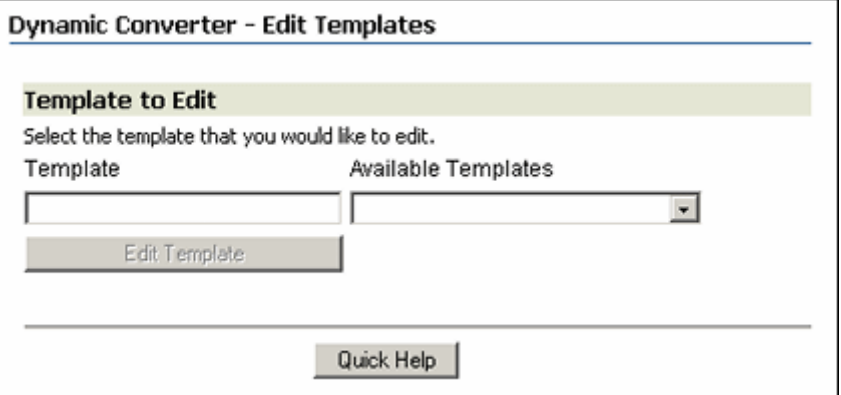

注意 **:** Template Editor をダウンロードおよびインストールするには、Microsoft Windows で Internet Explorer 4.0 以上を実行している必要があります。

インストール・ダイアログ・ボックスが表示されます。「Yes」をクリックすると、 Template Editor がワークステーションにダウンロードされます。 Template Editor ソフト ウェアは *C:¥Program Files¥Oracle¥Universal Content Management¥Template Editor¥10gR3* に インストールされます。

最初のインストール後に「**Edit Template**」ボタンをクリックすると、素早く簡単に 」 Template Editor を開けます。

注意 **:** Template Editor のアンインストール手順については、[A-2](#page-23-1) ページを参照してくだ さい。

# <span id="page-21-1"></span>管理タスク

Dynamic Converter をインストールした後は、Dynamic Converter 環境の構成および設 定に進みます。詳細は、『Dynamic Converter 管理ガイド』を参照してください。

**A**

# **A DYNAMIC CONVERTER** の アンインストール

<span id="page-22-0"></span>この項の内容は、次のとおりです。

- ◆ Dynamic Converter コンポーネントのアンインストール (A-1 ページ)
- ◆ Template Editor のアンインストール (A-2 ページ)

# <span id="page-22-2"></span><span id="page-22-1"></span>**DYNAMIC CONVERTER** コンポーネントの アンインストール

Dynamic Converter コンポーネントをアンインストールするには、次の手順を実行しま す。

- 1. 新しいブラウザ・ウィンドウを開き、システム管理者として Content Server にログ インします。
- 2. 「Administration Applets」ページに移動して、「**Admin Server**」リンクをクリック 」 します。
- 3. 「Content Admin Server」ページで、Dynamic Converter コンポーネントをアンイン ストールする Content Server インスタンスのボタンをクリックします。

Content Server インスタンスのステータス・ページが表示されます。

4. サーバー・インスタンスのオプション・リストで、「**Component Manager**」リンク をクリックします。

「Component Manager」ページが表示されます。

- 5. アンインストールするすべての Dynamic Converter コンポーネントを無効化します。
	- a. 各コンポーネントを「Enabled Components」リストで選択します。
	- b. 「**Disable**」ボタンをクリックして、コンポーネントを「 」 Disabled Components」 リストに移動します。
- 6. Content Server を再起動します。
- 7. 「Component Manager」ページに戻ります。
- <span id="page-23-2"></span>8. 「Uninstall Component」ドロップダウン・リストでアンインストールする無効なコ ンポーネントを選択し、「**Uninstall**」をクリックします。 」
- 9. 選択したコンポーネントのアンインストール・プロセスを確認するプロンプトが表 示されます。「**OK**」をクリックして確認します。 」
- <span id="page-23-3"></span>10. コンポーネントのアンインストールが完了すると、コンポーネントが正しくアンイ ンストールされたというメッセージが表示されます。

リンクをクリックして Component Manager に戻ります。

- 11. ステップ [8](#page-23-2) ~ [10](#page-23-3) を繰り返して無効な各コンポーネントをアンインストールします。
- 12. すべてのコンポーネントをアンインストールした後、Content Server を再起動しま す。

注意 **:** コンポーネントをアンインストールすると、Content Server ではそのコンポーネン トが認識されなくなりますが、コンポーネント・ファイルはファイル・システムから削 除されません。

# <span id="page-23-1"></span><span id="page-23-0"></span>**TEMPLATE EDITOR** のアンインストール

#### **Microsoft Windows**

Template Editor をアンインストールする場合、「コントロール パネル」の「プログラム の追加と削除」ダイアログ・ボックスからアンインストールできます。プログラムを削 除する前に、必ず Internet Explorer を閉じてください。アンインストール時に Internet Explorer が開かれていると、Template Editor のすべてのファイルが正しく削除されませ ん。

**B**

# <span id="page-24-0"></span>**B** サード・パーティ・ライセンス

# 概要

この付録には、この製品に付属するすべてのサード・パーティ製品のサード・パー ティ・ライセンスの説明が含まれます。

- ◆ [Apache Software License](#page-24-1) (B-1 ページ)
- $\diamond$  [W3C® Software Notice and License](#page-25-0) (B-2 ページ)
- $\div$  [Zlib License](#page-27-0) (B-4 ページ)
- ◆ 一般的な BSD ライセンス (B-5 ページ)
- ◆ 一般的な MIT ライセンス (B-5 ページ)
- ◆ Unicode ライセンス (B-6 ページ)
- ◆ その他の帰属 (B-7 ページ)

# <span id="page-24-1"></span>**APACHE SOFTWARE LICENSE**

- \* Copyright 1999-2004 The Apache Software Foundation.
- \* Licensed under the Apache License, Version 2.0 (the "License");
- \* you may not use this file except in compliance with the License.
- \* You may obtain a copy of the License at
- http://www.apache.org/licenses/LICENSE-2.0
- \*
- \* Unless required by applicable law or agreed to in writing, software
- \* distributed under the License is distributed on an "AS IS" BASIS,
- \* WITHOUT WARRANTIES OR CONDITIONS OF ANY KIND, either express or implied.
- \* See the License for the specific language governing permissions and
- \* limitations under the License.

# <span id="page-25-0"></span>**W3C® SOFTWARE NOTICE AND LICENSE**

\* Copyright © 1994-2000 World Wide Web Consortium, \* (Massachusetts Institute of Technology, Institut National de \* Recherche en Informatique et en Automatique, Keio University). \* All Rights Reserved. http://www.w3.org/Consortium/Legal/ \* \* This W3C work (including software, documents, or other related items) is \* being provided by the copyright holders under the following license. By \* obtaining, using and/or copying this work, you (the licensee) agree that \* you have read, understood, and will comply with the following terms and \* conditions: \* \* Permission to use, copy, modify, and distribute this software and its \* documentation, with or without modification, for any purpose and without \* fee or royalty is hereby granted, provided that you include the following \* on ALL copies of the software and documentation or portions thereof, \* including modifications, that you make: \* \* 1. The full text of this NOTICE in a location viewable to users of the redistributed or derivative work. \* \* 2. Any pre-existing intellectual property disclaimers, notices, or terms \* and conditions. If none exist, a short notice of the following form (hypertext is preferred, text is permitted) should be used within the body of any redistributed or derivative code: "Copyright © [\$date-of-software] World Wide Web Consortium, (Massachusetts Institute of Technology, Institut National de Recherche en

\* Informatique et en Automatique, Keio University). All Rights

\* Reserved. http://www.w3.org/Consortium/Legal/"

- \* 3. Notice of any changes or modifications to the W3C files, including the \* date changes were made. (We recommend you provide URIs to the location
- \* from which the code is derived.)
- \* THIS SOFTWARE AND DOCUMENTATION IS PROVIDED "AS IS," AND COPYRIGHT HOLDERS \* MAKE NO REPRESENTATIONS OR WARRANTIES, EXPRESS OR IMPLIED, INCLUDING BUT \* NOT LIMITED TO, WARRANTIES OF MERCHANTABILITY OR FITNESS FOR ANY PARTICULAR \* PURPOSE OR THAT THE USE OF THE SOFTWARE OR DOCUMENTATION WILL NOT INFRINGE \* ANY THIRD PARTY PATENTS, COPYRIGHTS, TRADEMARKS OR OTHER RIGHTS. \* \* COPYRIGHT HOLDERS WILL NOT BE LIABLE FOR ANY DIRECT, INDIRECT, SPECIAL OR
- \* CONSEQUENTIAL DAMAGES ARISING OUT OF ANY USE OF THE SOFTWARE OR
- \* DOCUMENTATION.
- \*

\*

\*

- \* The name and trademarks of copyright holders may NOT be used in advertising
- \* or publicity pertaining to the software without specific, written prior
- \* permission. Title to copyright in this software and any associated
- \* documentation will at all times remain with copyright holders.
- \*

# <span id="page-27-0"></span>**ZLIB LICENSE**

\* zlib.h -- interface of the 'zlib' general purpose compression library version 1.2.3, July 18th, 2005

Copyright (C) 1995-2005 Jean-loup Gailly and Mark Adler This software is provided 'as-is', without any express or implied warranty. In no event will the authors be held liable for any damages arising from the use of this software.

 Permission is granted to anyone to use this software for any purpose, including commercial applications, and to alter it and redistribute it freely, subject to the following restrictions:

- 1. The origin of this software must not be misrepresented; you must not claim that you wrote the original software. If you use this software in a product, an acknowledgment in the product documentation would be appreciated but is not required.
- 2. Altered source versions must be plainly marked as such, and must not be misrepresented as being the original software.
- 3. This notice may not be removed or altered from any source distribution.

 Jean-loup Gailly jloup@gzip.org Mark Adler madler@alumni.caltech.edu

# <span id="page-28-0"></span>一般的な **BSD** ライセンス

Copyright (c) 1998, Regents of the University of California

All rights reserved.

Redistribution and use in source and binary forms, with or without modification, are permitted provided that the following conditions are met:

"Redistributions of source code must retain the above copyright notice, this list of conditions and the following disclaimer.

"Redistributions in binary form must reproduce the above copyright notice, this list of conditions and the following disclaimer in the documentation and/or other materials provided with the distribution.

"Neither the name of the <ORGANIZATION> nor the names of its contributors may be used to endorse or promote products derived from this software without specific prior written permission.

THIS SOFTWARE IS PROVIDED BY THE COPYRIGHT HOLDERS AND CONTRIBUTORS "AS IS" AND ANY EXPRESS OR IMPLIED WARRANTIES, INCLUDING, BUT NOT LIMITED TO, THE IMPLIED WARRANTIES OF MERCHANTABILITY AND FITNESS FOR A PARTICULAR PURPOSE ARE DISCLAIMED. IN NO EVENT SHALL THE COPYRIGHT OWNER OR CONTRIBUTORS BE LIABLE FOR ANY DIRECT, INDIRECT, INCIDENTAL, SPECIAL, EXEMPLARY, OR CONSEQUENTIAL DAMAGES (INCLUDING, BUT NOT LIMITED TO, PROCUREMENT OF SUBSTITUTE GOODS OR SERVICES; LOSS OF USE, DATA, OR PROFITS; OR BUSINESS INTERRUPTION) HOWEVER CAUSED AND ON ANY THEORY OF LIABILITY, WHETHER IN CONTRACT, STRICT LIABILITY, OR TORT (INCLUDING NEGLIGENCE OR OTHERWISE) ARISING IN ANY WAY OUT OF THE USE OF THIS SOFTWARE, EVEN IF ADVISED OF THE POSSIBILITY OF SUCH DAMAGE.

# <span id="page-28-1"></span>一般的な **MIT** ライセンス

Copyright (c) 1998, Regents of the Massachusetts Institute of Technology

Permission is hereby granted, free of charge, to any person obtaining a copy of this software and associated documentation files (the "Software"), to deal in the Software without restriction, including without limitation the rights to use, copy, modify, merge, publish, distribute, sublicense, and/or sell copies of the Software, and to permit persons to whom the Software is furnished to do so, subject to the following conditions:

The above copyright notice and this permission notice shall be included in all copies or substantial portions of the Software.

THE SOFTWARE IS PROVIDED "AS IS", WITHOUT WARRANTY OF ANY KIND, EXPRESS OR IMPLIED, INCLUDING BUT NOT LIMITED TO THE WARRANTIES OF MERCHANTABILITY, FITNESS FOR A PARTICULAR PURPOSE AND NONINFRINGEMENT. IN NO EVENT SHALL THE AUTHORS OR COPYRIGHT HOLDERS BE LIABLE FOR ANY CLAIM,

DAMAGES OR OTHER LIABILITY, WHETHER IN AN ACTION OF CONTRACT, TORT OR OTHERWISE, ARISING FROM, OUT OF OR IN CONNECTION WITH THE SOFTWARE OR THE USE OR OTHER DEALINGS IN THE SOFTWARE.

# <span id="page-29-0"></span>**UNICODE** ライセンス

UNICODE, INC. LICENSE AGREEMENT - DATA FILES AND SOFTWARE

Unicode Data Files include all data files under the directories http://www.unicode.org/Public/, http://www.unicode.org/reports/, and http://www.unicode.org/cldr/data/ . Unicode Software includes any source code published in the Unicode Standard or under the directories http://www.unicode.org/Public/, http://www.unicode.org/reports/, and http://www.unicode.org/cldr/data/.

NOTICE TO USER: Carefully read the following legal agreement. BY DOWNLOADING, INSTALLING, COPYING OR OTHERWISE USING UNICODE INC.'S DATA FILES ("DATA FILES"), AND/OR SOFTWARE ("SOFTWARE"), YOU UNEQUIVOCALLY ACCEPT, AND AGREE TO BE BOUND BY, ALL OF THE TERMS AND CONDITIONS OF THIS AGREEMENT. IF YOU DO NOT AGREE, DO NOT DOWNLOAD, INSTALL, COPY, DISTRIBUTE OR USE THE DATA FILES OR SOFTWARE.

#### COPYRIGHT AND PERMISSION NOTICE

Copyright © 1991-2006 Unicode, Inc. All rights reserved. Distributed under the Terms of Use in http://www.unicode.org/copyright.html.

Permission is hereby granted, free of charge, to any person obtaining a copy of the Unicode data files and any associated documentation (the "Data Files") or Unicode software and any associated documentation (the "Software") to deal in the Data Files or Software without restriction, including without limitation the rights to use, copy, modify, merge, publish, distribute, and/or sell copies of the Data Files or Software, and to permit persons to whom the Data Files or Software are furnished to do so, provided that (a) the above copyright notice(s) and this permission notice appear with all copies of the Data Files or Software, (b) both the above copyright notice(s) and this permission notice appear in associated documentation, and (c) there is clear notice in each modified Data File or in the Software as well as in the documentation associated with the Data File(s) or Software that the data or software has been modified.

THE DATA FILES AND SOFTWARE ARE PROVIDED "AS IS", WITHOUT WARRANTY OF ANY KIND, EXPRESS OR IMPLIED, INCLUDING BUT NOT LIMITED TO THE WARRANTIES OF MERCHANTABILITY, FITNESS FOR A PARTICULAR PURPOSE AND NONINFRINGEMENT OF THIRD PARTY RIGHTS. IN NO EVENT SHALL THE COPYRIGHT HOLDER OR HOLDERS INCLUDED IN THIS NOTICE BE LIABLE FOR ANY CLAIM, OR ANY SPECIAL INDIRECT OR CONSEQUENTIAL DAMAGES, OR ANY DAMAGES WHATSOEVER RESULTING FROM LOSS OF USE, DATA OR PROFITS, WHETHER IN AN ACTION OF CONTRACT, NEGLIGENCE OR OTHER TORTIOUS ACTION, ARISING OUT OF OR IN CONNECTION WITH THE USE OR PERFORMANCE OF THE DATA FILES OR SOFTWARE.

Except as contained in this notice, the name of a copyright holder shall not be used in advertising or otherwise to promote the sale, use or other dealings in these Data Files or Software without prior written authorization of the copyright holder.

Unicode and the Unicode logo are trademarks of Unicode, Inc., and may be registered in some jurisdictions. All other trademarks and registered trademarks mentioned herein are the property of their respective owners

# <span id="page-30-0"></span>その他の帰属

Adobe, Acrobat, and the Acrobat Logo are registered trademarks of Adobe Systems Incorporated. FAST Instream is a trademark of Fast Search and Transfer ASA. HP-UX is a registered trademark of Hewlett-Packard Company. IBM, Informix, and DB2 are registered trademarks of IBM Corporation. Jaws PDF Library is a registered trademark of Global Graphics Software Ltd. Kofax is a registered trademark, and Ascent and Ascent Capture are trademarks of Kofax Image Products. Linux is a registered trademark of Linus Torvalds. Mac is a registered trademark, and Safari is a trademark of Apple Computer, Inc. Microsoft, Windows, and Internet Explorer are registered trademarks of Microsoft Corporation. MrSID is property of LizardTech, Inc. It is protected by U.S. Patent No. 5,710,835. Foreign Patents Pending. Oracle is a registered trademark of Oracle Corporation. Portions Copyright © 1994-1997 LEAD Technologies, Inc. All rights reserved. Portions Copyright © 1990-1998 Handmade Software, Inc. All rights reserved. Portions Copyright © 1988, 1997 Aladdin Enterprises. All rights reserved. Portions Copyright © 1997 Soft Horizons. All rights reserved. Portions Copyright © 1995-1999 LizardTech, Inc. All rights reserved. Red Hat is a registered trademark of Red Hat, Inc. Sun is a registered trademark, and Sun ONE, Solaris, iPlanet and Java are trademarks of Sun Microsystems, Inc. Sybase is a registered trademark of Sybase, Inc. UNIX is a registered trademark of The Open Group.

Verity is a registered trademark of Autonomy Corporation plc

サード・パーティ・ライセンス

# <span id="page-32-0"></span>索引

# **A**

AIX, 必須ライブラリ , [1-6](#page-9-0)

## **D**

DB2 とフィールド長 , [2-9](#page-18-2) DISPLAY 変数 , [2-4](#page-13-1) Dynamic Converter アップグレード , [2-2](#page-11-3) アンインストール , [A-1](#page-22-2) インストール , [2-7](#page-16-1) 概要 , [1-1](#page-4-2) 再インストール, [2-2](#page-11-3) システム要件 , [1-4](#page-7-1) プロセス , [1-3](#page-6-2) マスターおよびプロキシ・サーバー , [2-2](#page-11-4) ライブラリの依存性 , [1-5](#page-8-1) Dynamic Converter コンポーネントのインストール , [2-7](#page-16-1) Dynamic Converter のアップグレード , [2-2](#page-11-3) Dynamic Converter のアンインストール , [A-1](#page-22-2) Dynamic Converter の再インストール , [2-2](#page-11-3)

## **G**

GUI テンプレート , [2-10](#page-19-1)

## **H**

HP-UX, 必須ライブラリ , [1-6](#page-9-1) HTML への変換 , [1-1](#page-4-2) HTML 変換 , [1-1](#page-4-2)

#### **I**

IBM AIX, 必須ライブラリ , [1-6](#page-9-0)

Linux

Motif ライブラリとの互換性 , [2-9](#page-18-3) 必須ライブラリ, [1-5](#page-8-2) Linux での Motif ライブラリとの互換性 , [2-9](#page-18-3)

## **S**

**L**

Solaris, 必須ライブラリ , [1-5](#page-8-3)

## **T**

Template Editor, [2-12](#page-21-2) Template Editor のアンインストール , [A-2](#page-23-1) TrueType フォント , [2-3](#page-12-2)

## **U**

UNIX, ライブラリの依存性 , [1-5](#page-8-1) UNIX 上のグラフィック , [2-3](#page-12-3) UNIX 上のフォント , [2-3](#page-12-3) UNIX でのグラフィックおよびフォントのレンダリング , [2-3](#page-12-3)

## **X**

X-Windows, [2-3](#page-12-2), [2-5](#page-14-1)

#### い

依存性 , [1-5](#page-8-1) インストール後の手順と考慮事項 , [2-8](#page-17-1) インストール前のタスクと考慮事項 , [2-2](#page-11-5)

か 仮想フレーム・バッファ , [2-5](#page-14-1)

## く

グラフィック **ベクター, [2-4](#page-13-2)** ラスター , [2-4](#page-13-2) グラフィック・デバイス・エミュレーション , [2-3](#page-12-2) グラフィック・ハードウェア , [2-3](#page-12-4)

こ コンポーネントのインストール , [2-7](#page-16-1)

## さ

サンプル・テンプレート , [2-10](#page-19-2) サンプル・テンプレートのチェックイン , [2-10](#page-19-2)

## し

システム要件 , [1-4](#page-7-1)

#### す

スクリプト・テンプレート , [2-11](#page-20-0)

## て

デバイス・エミュレーション, [2-3](#page-12-2) テンプレート GUI テンプレート , [2-10](#page-19-1) スクリプト・テンプレート , [2-11](#page-20-0) レイアウト・テンプレート , [2-11](#page-20-1)

## ふ

フィールド長と DB2, [2-9](#page-18-2) プロキシ・サーバー , [2-2](#page-11-4) プロキシ・サーバーへの Dynamic Converter のインス トール , [2-2](#page-11-4)

#### へ

ベクター・グラフィック , [2-3](#page-12-4), [2-4](#page-13-2) 変換のプロセス , [1-3](#page-6-2)

#### ま

マスター・サーバー , [2-2](#page-11-4)

#### ら

ライブラリの依存性 , [1-5](#page-8-1), [2-9](#page-18-3) ラスター・グラフィック , [2-4](#page-13-2)

#### れ

レイアウト・テンプレート , [2-11](#page-20-1)